### Reservation Manual

up-date 1 June 2017

#### $\,$ อ $\,$  สาหรบการจองนนคุณสามารถทาการจองเด 2 วธ $\,$ Case 1 : จองจากการเลอกขอมล เนพอรม สำหรับการจองนั้นคุณสามารถทำการจองได้ 2 วิธี Case 1 : จองจากการเลอกขอมลในฟอรม Case 2 : เลือกจากรุ่นรถที่คุณสน ใจก่อน

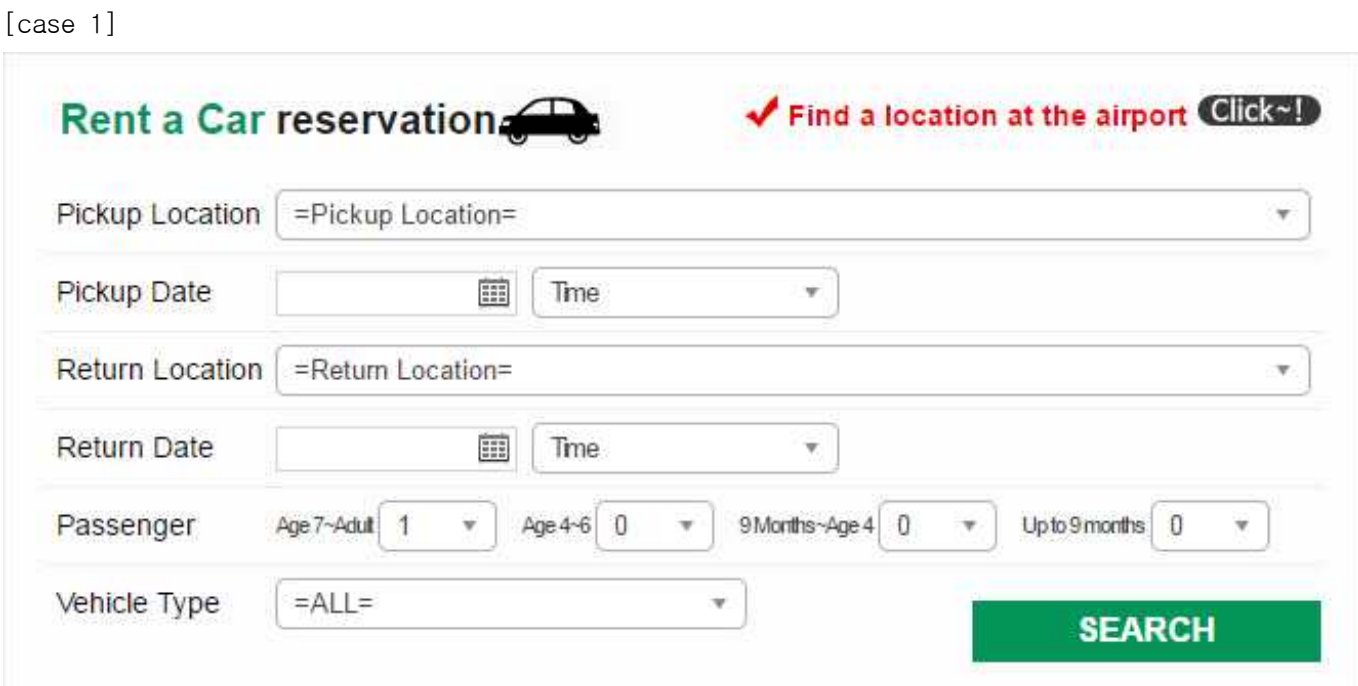

 $[case 2]$ 

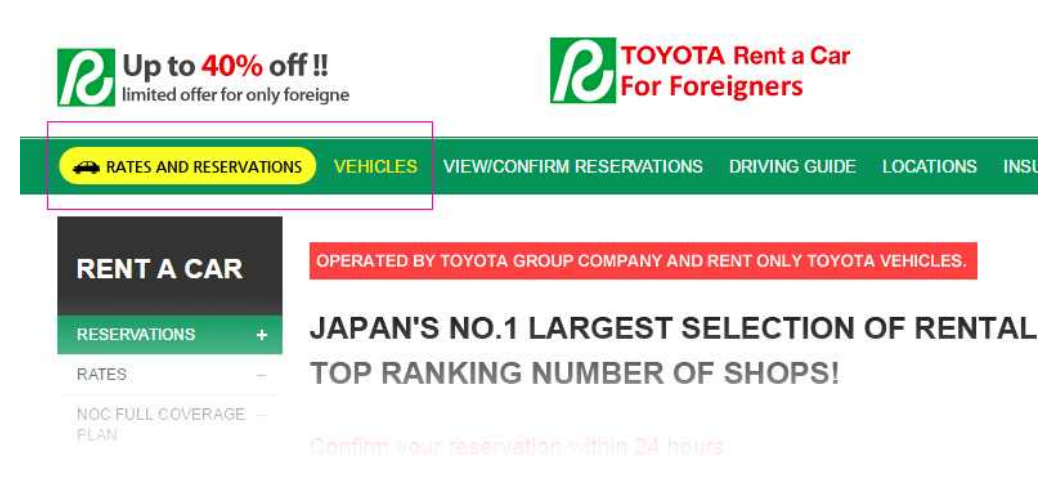

ALL HV smallsize **P3** midsize W **SUV SPORTS** 

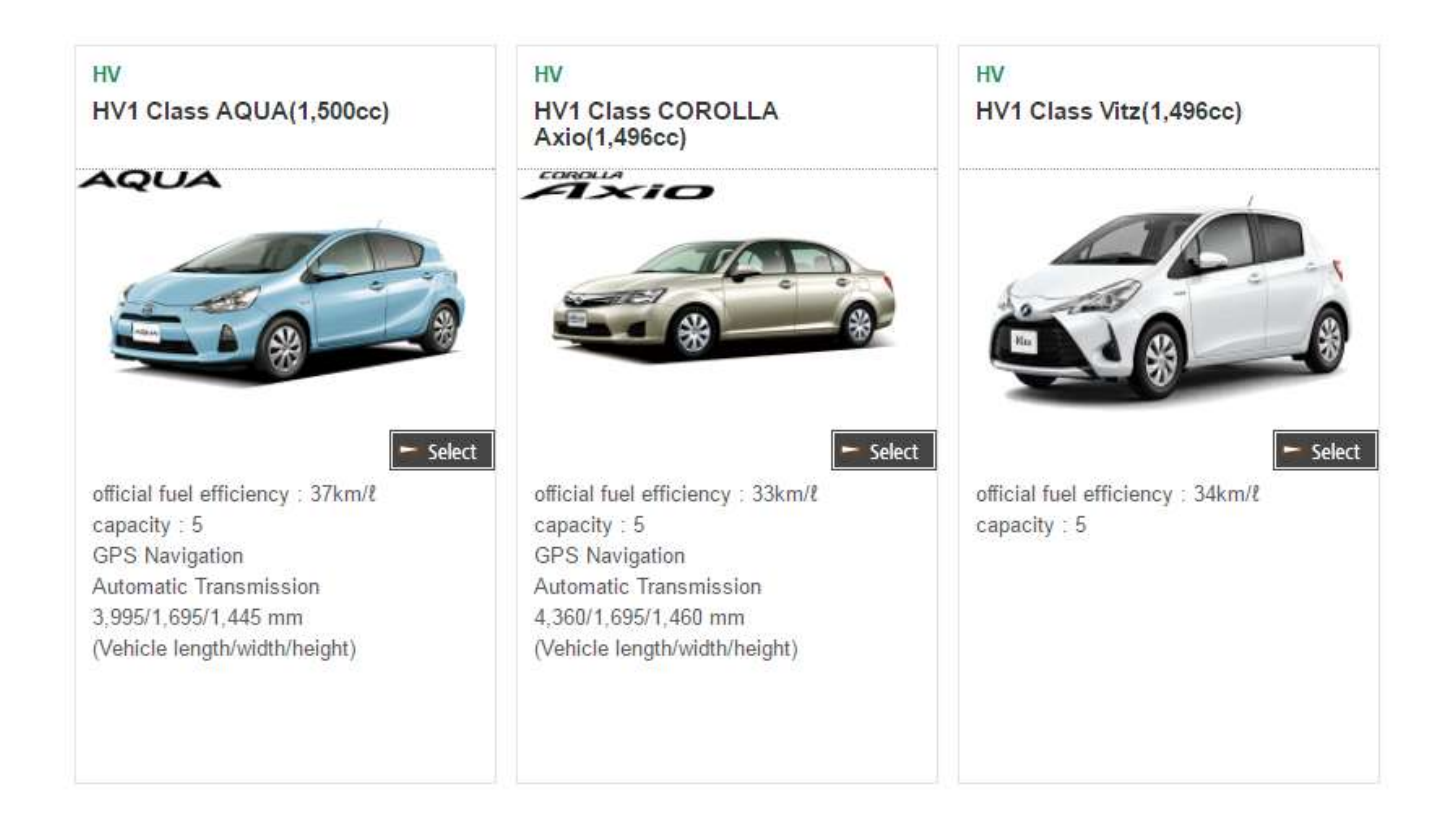

## **อ** ใส่ข้อมูลผู้ทำการจองรวมถึงชื่อผู้ขับขี่ จากนั้นดำเนินตามขั้นตอนต่อไป<br>(หมายเหตุ : กรณีใส่ข้อมูลไม่ครบระบบจะไม่อนุญาตให้ทำรายการต่อไป)

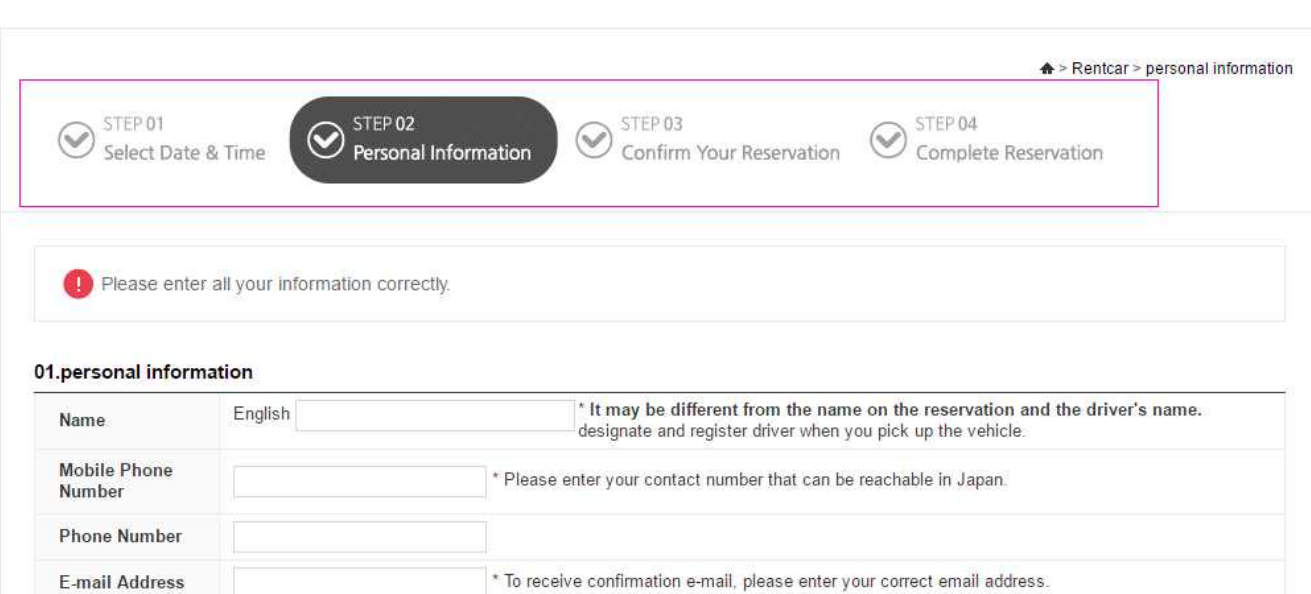

#### 02.reservation details

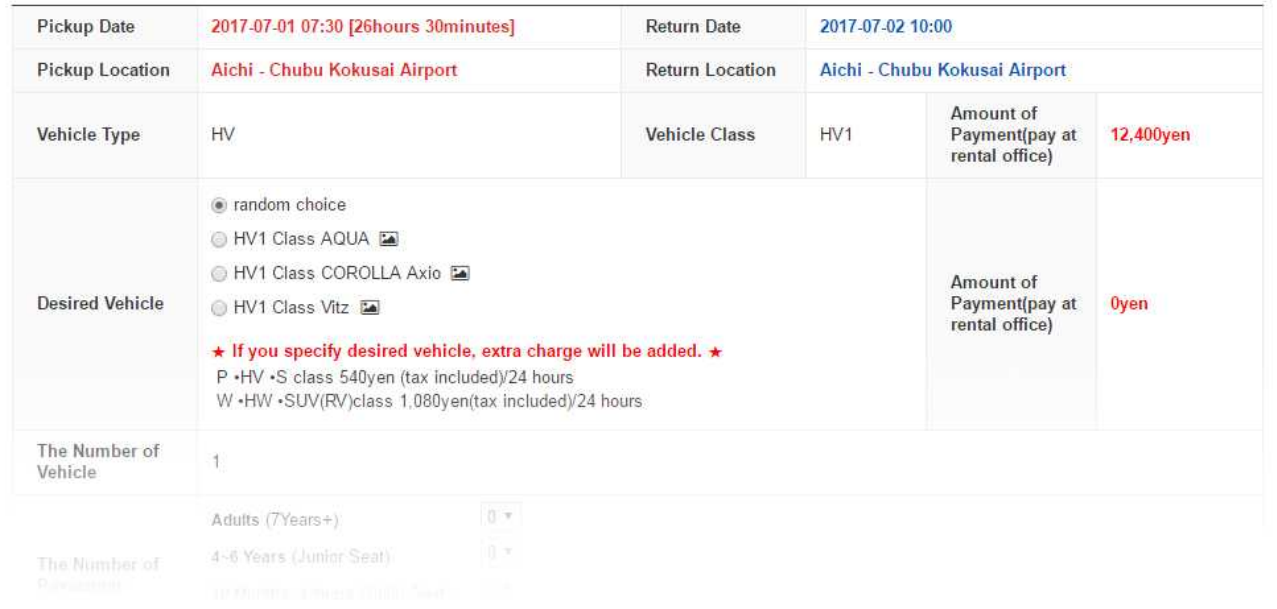

### ๏ ตรวจสอบและยืนยันการจองของคุณ

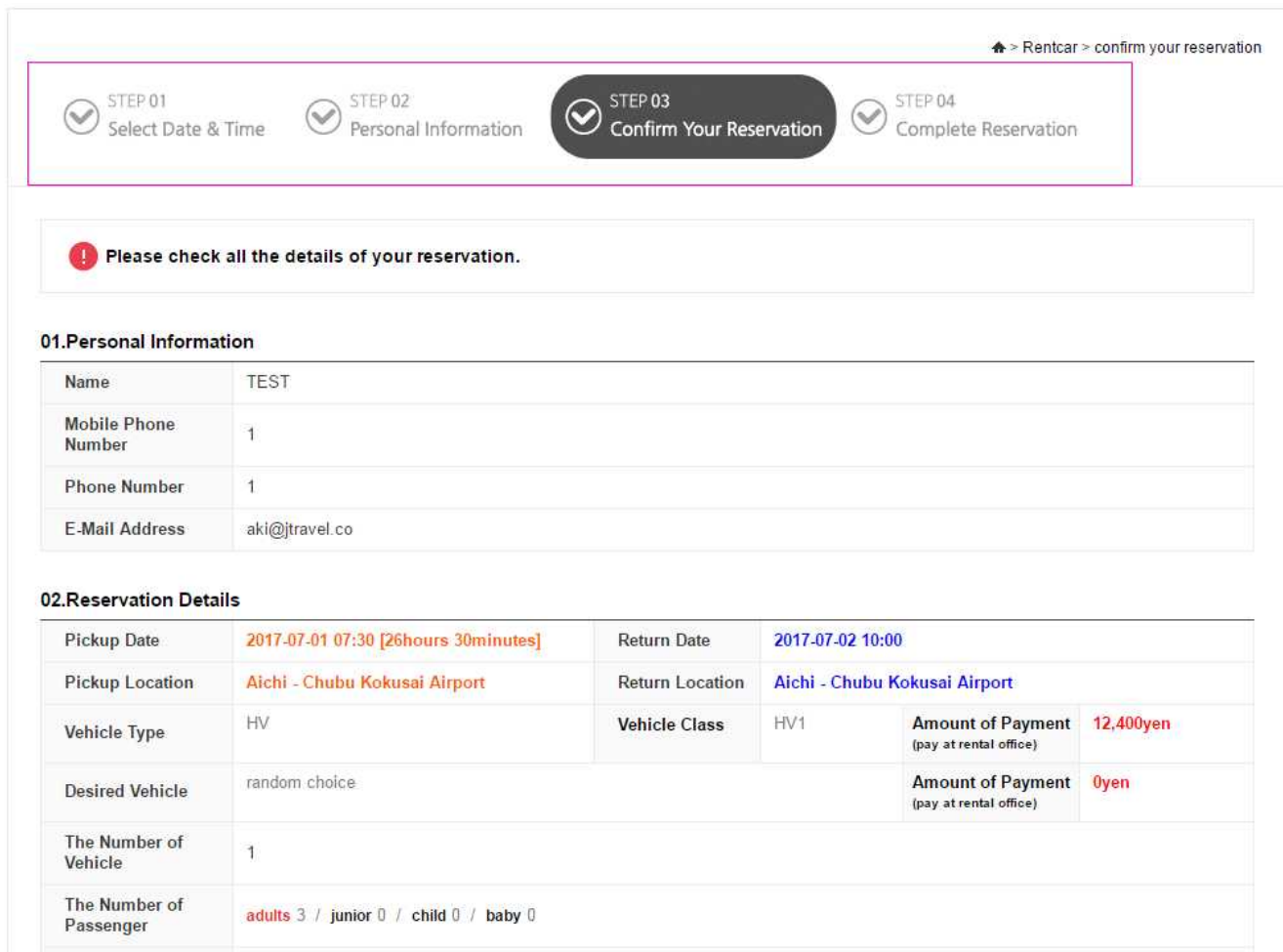

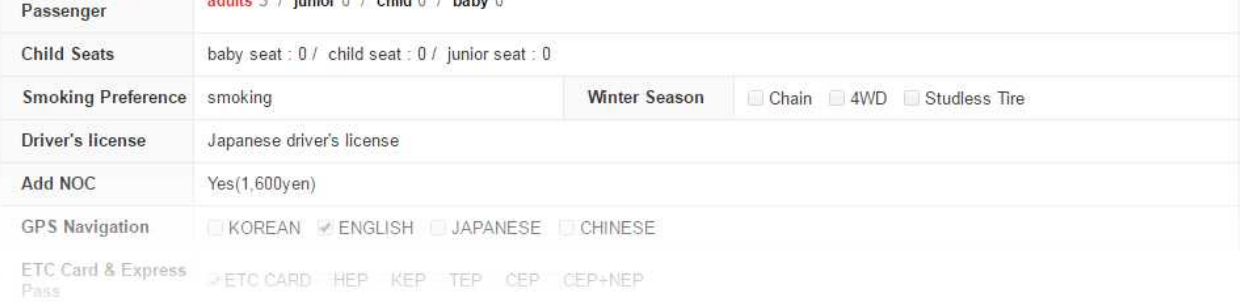

### **อ** กรณีที่คุณเลือกซือ NOC Full coverage plan เพิ่มนั้น ระบบจะทำการให้คุณ ี ชำระเงินด้วยระบบ Paypal หรือคุณสามารถซือประกัน NOC ดังกล่าวได้ที่สาขารับรถ

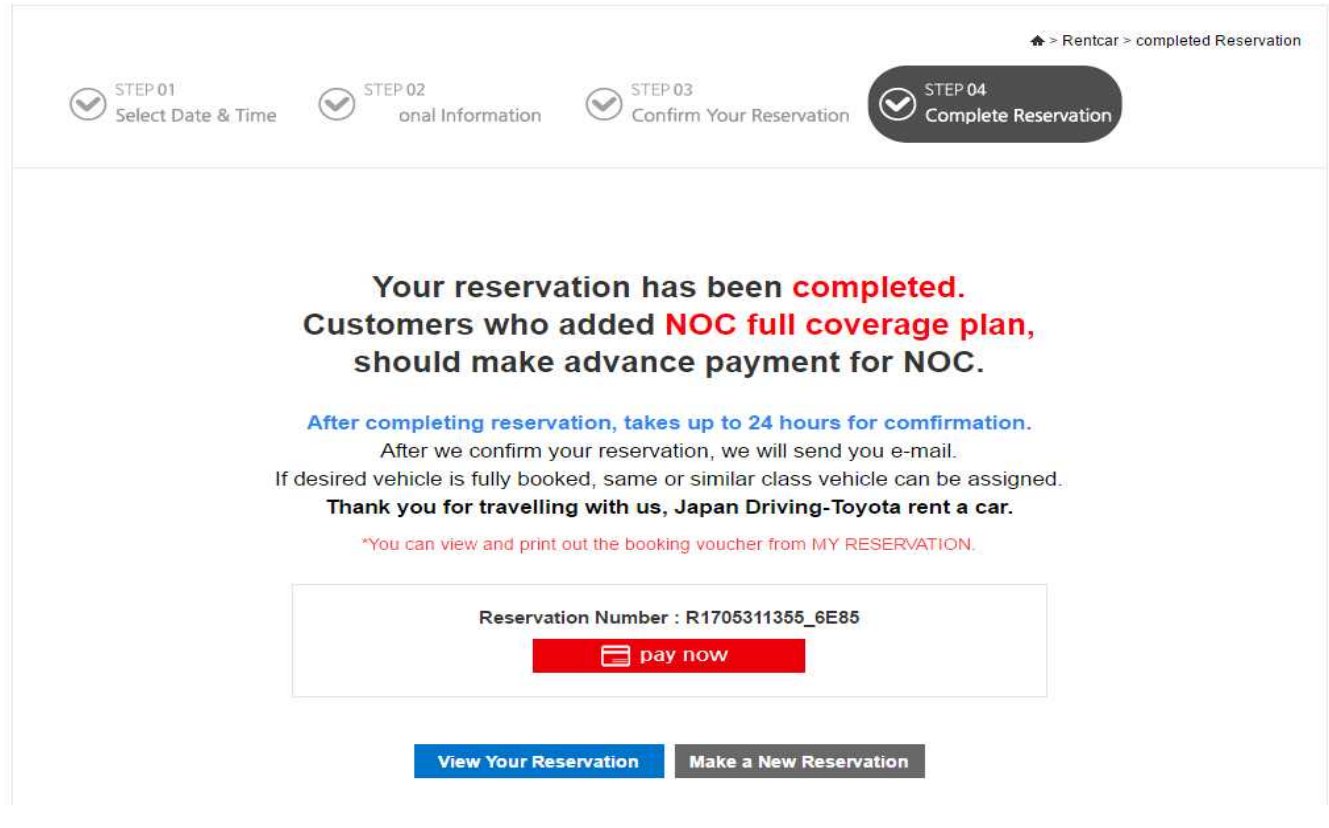

- **๏** ระบบูจะใช้เวลา 48 ชั่วโมงในการยืนยันการจองของคุณ (ดังนั้นกรุณาแจ้ง E-mail หรือเบอร์ติดต่อที่ถูกต้อง)
- **๏** ท่านสามารถดรายละเอียดการจองของท่านได้ที่เมน Mv page **๏** ท่านสามารถดูรายละเอียดการจองของท่านได้ที่เมนู My page<br>⊥โคยใส่สื่อ เมอร์คิดก่อและ E meil ของท่านได้ที่เมนู My page โดยใสชอ เบอรตดตอและ E-mail ของทาน

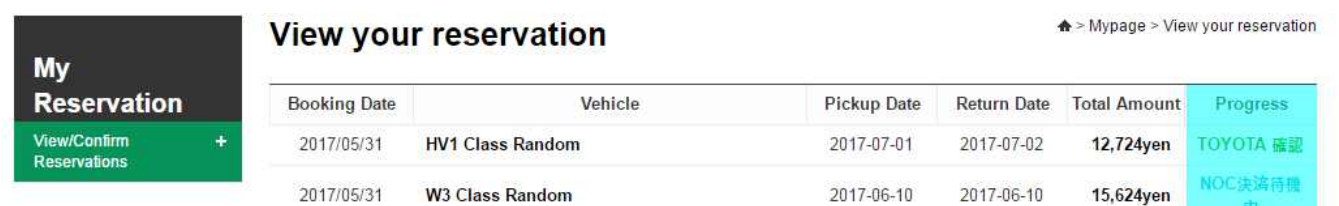

**TOYOTA RENT A CAR** 

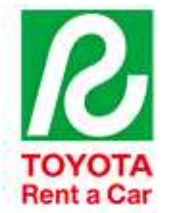

## **Booking Confirmation Voucher**

1. Prepare and present all these below requirements with your e-mail confirmation at the office when you pick up the vehicle.

Passport

- · Japanese's Driver license or International driving license.
- 2. Make payment with your credit card. (ex: Visa, Master, AE&JCB)
- 3. Please contact our office for emergency situation.

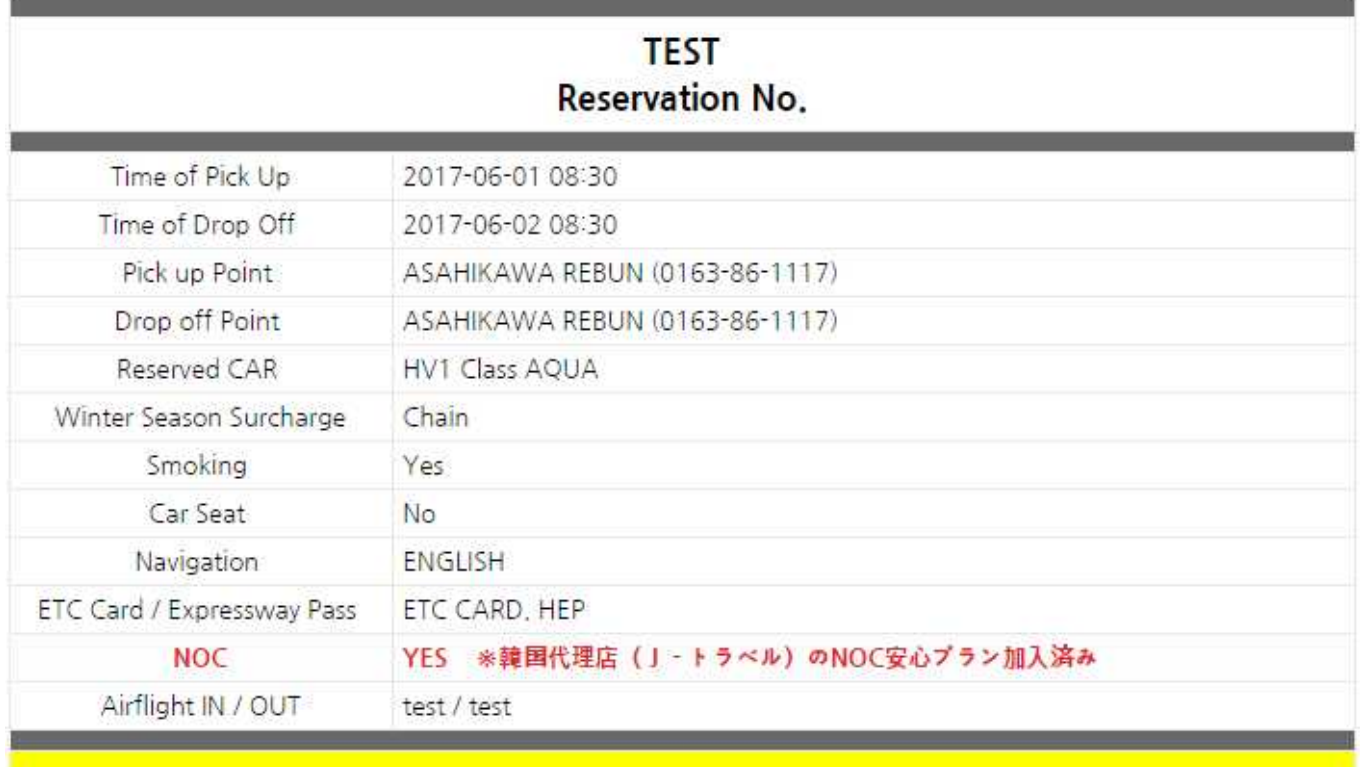

TOTAL AMOUNT: 9,664 \# / Yen (Include Insurance) Pay at Counter (at the time of pick-up)

 $\bullet$  หลังจากการจองของท่านสมบูรณ์ ท่านสามารถ Download Mapcode และ  $\frac{1}{2}$ เอกสารการรับรถ (Confirmation Voucher) ได้ที่ Website โดยตรง หรือ **o** หลังจากการจองของท่านสมบูรณ์ ท่านสามารถ Download Mapcode และ<br>เอกสารการรับรถ (Confirmation Voucher) ได้ที่ Websiteโดยตรง หรือ<br>ตรวจสอบเอกสารการรับรถได้ที่ E-mail ของท่าน (ระบบจะทำการส่ง E-ma<br>เมื่อการจองเสร็จสมบรณ์)

confirming your reservation.) ארוו-ם צאפרווו וואצטערל $\kappa$ ראפש שטערלאמע וואוו $\kappa$ יפעררוומו שטערל טע ตรวจสอบเอกสารการรับรถได้ที่ E-mail ของท่าน (ระบบจะทำการส่ง E-mail เมื่อการจองเสร็จสมบรณ์)

้ท่านจำเป็นต้องแสดงเอกสารการรับรถเพื่อรับรถของท่านุ (สามารถปริ้นต์ เอกสารออกมา หรอ Save เปนภาพเกบไวในโทรศพทเพอแสดงแกเจาหนาท ที่สาขาตอนรับรถ)